## **eDoctrina**® How-To Guide

## "Create an Assessment Answer Key"

## **How to Create an Assessment Answer Key**

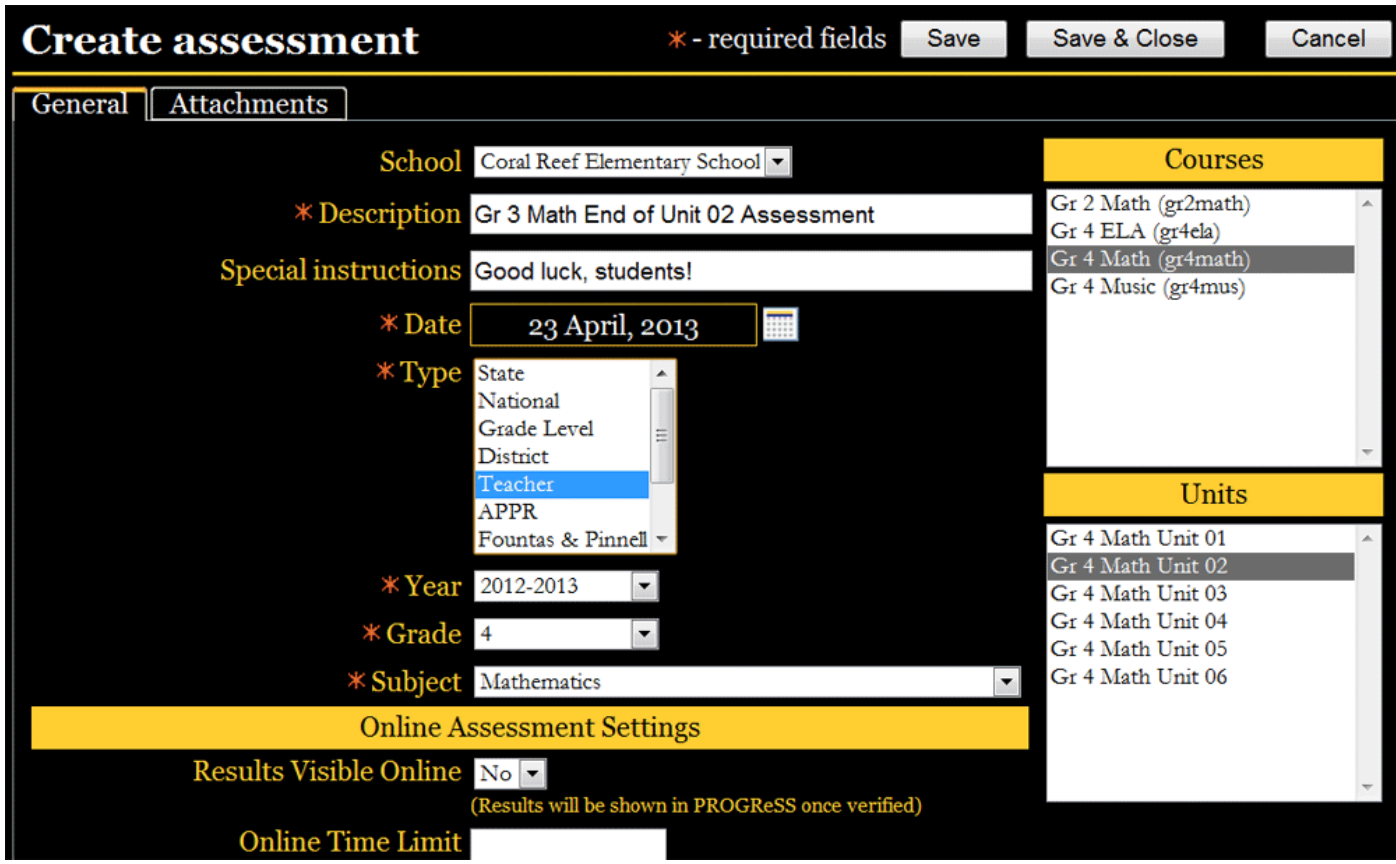

There are two main options when creating an assessment in eDoctrina. Users can build it from scratch -- that is, writing questions or selecting them from an existing question bank -- or they can create an answer key, matching up question types and choosing the correct responses. This would occur if an educator already has an assessment they would like to continue to use. In this case, all that is necessary is an answer key.

1.Click the "Insert" (plus) button from the "Assessments" screen

2.Enter the assessment's general information on the "Create Assessment" screen (see above). Mandatory fields are denoted with a red star. "Description" would be the name of the assessment. The bottom of this screen includes a number of options for those schools/ districts that use eDoctrina's online assessments and standardsbased report card tools.

3.Courses and units can be linked to a particular assessment by selecting them from within the boxes located to the right of the screen. To choose one, simply click it. Multiple courses/units can be selected if desired using the "Shift" or "Control" keys. When completed, click "Save."

4.A number of new tabs are now viewable at the top of the page. Click the first, "Questions."

5.Click the "Add Questions" (plus) icon located at the screen's upper left. This will produce a pop-up menu labeled "Add Questions" (see below). Here, users enter the number of questions on their assessment as well as the mostcommonly used question type, the most common number of choices for each question as well as the default point value of each question. Click "Add."

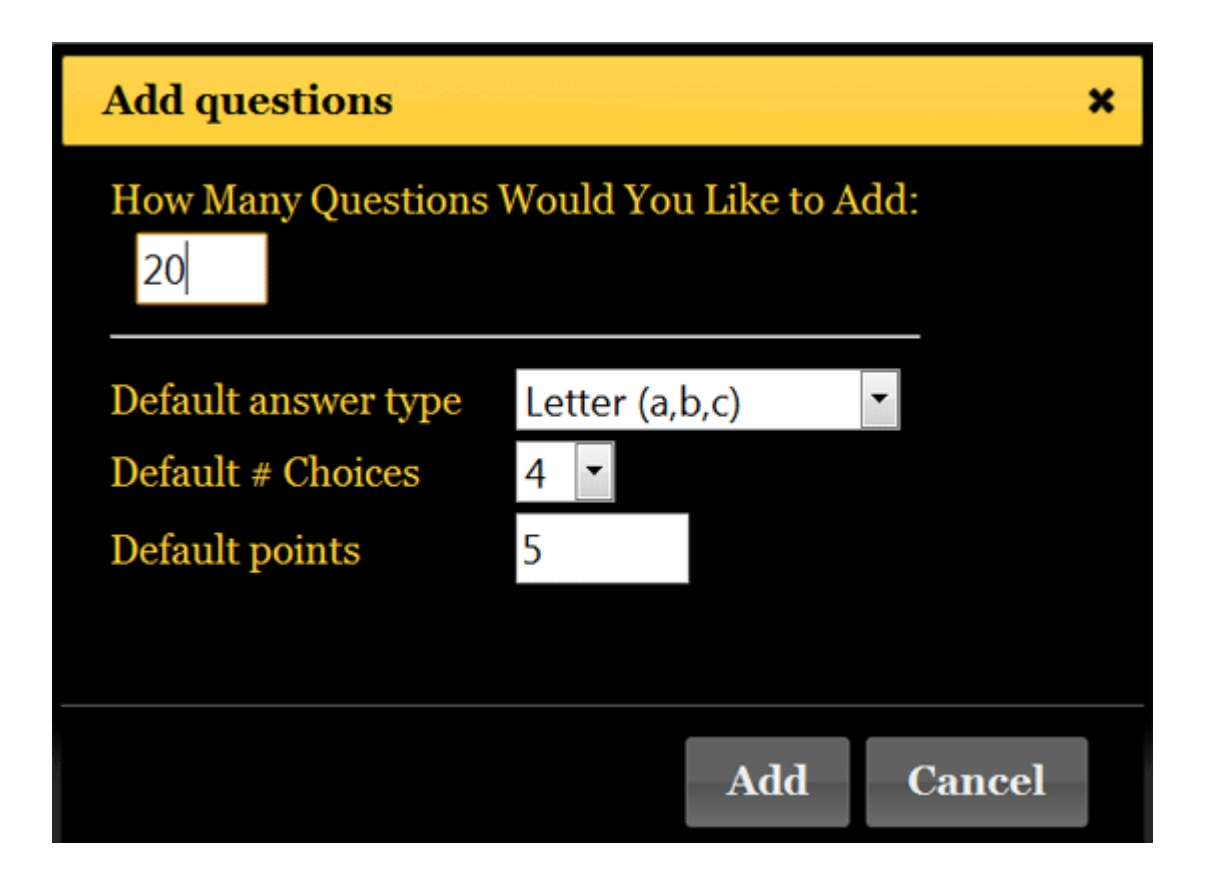

6.Once the screen refreshes (see below), users can scroll back up to question one and begin entering the correct answers. Note that the option to change the question type, number of choices and point values exists here as well.

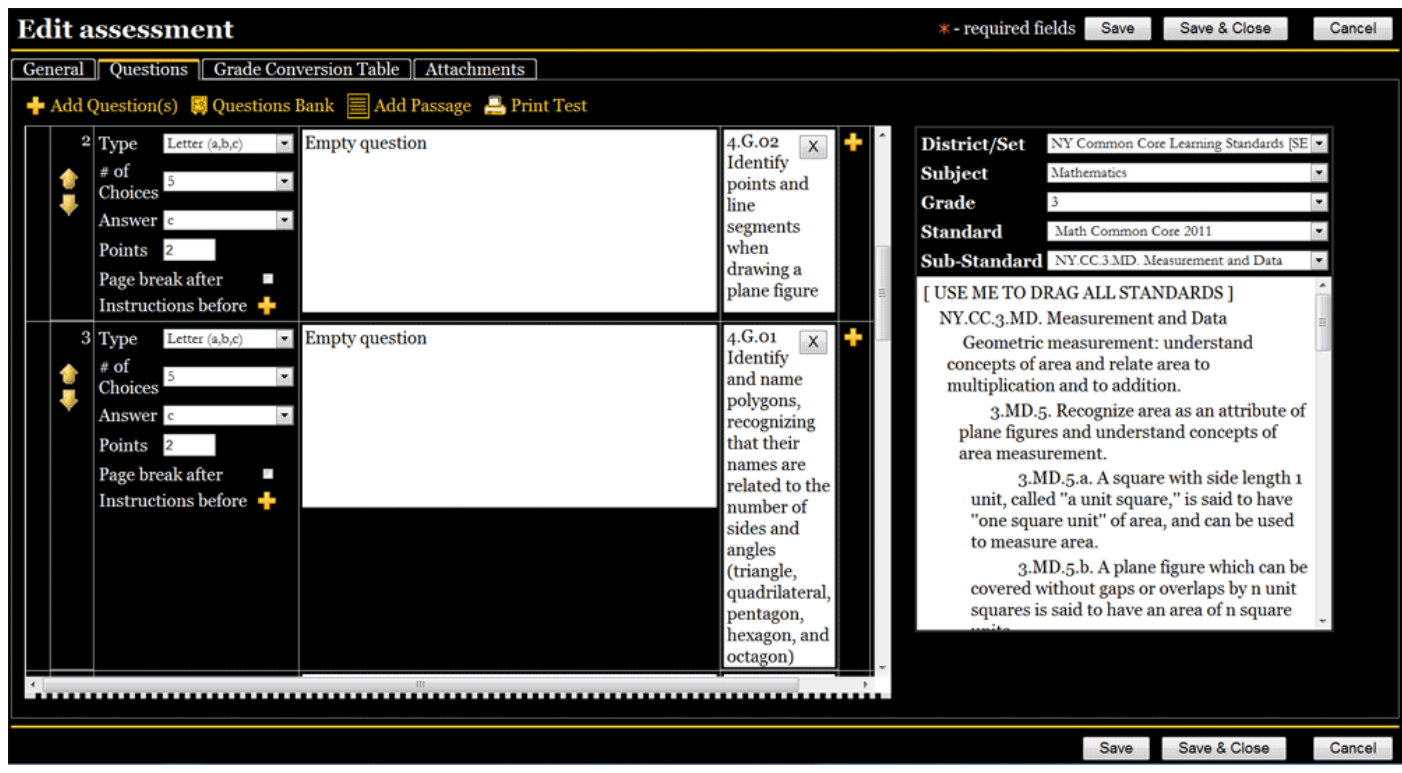

7.Questions can be re-ordered by clicking the arrow buttons.

8.Each question should be linked to one or more learning standards. To do so, filter through the standards located at the right of the screen. Once the appropriate standards are found, simply drag-and-drop them from right to left, into the "Standards" box. Note: If the assessment was linked to a particular unit (or units), those standards found within those units show up on the screen; no filtering is required.

9.Once completed, click "Save."